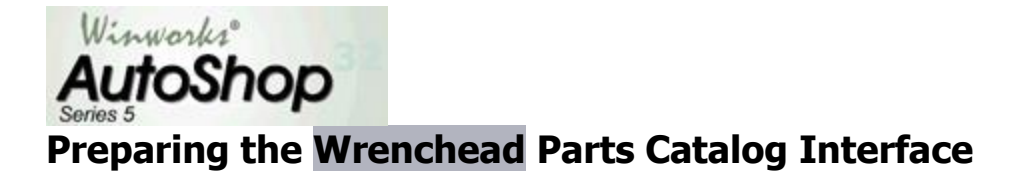

This add-on interface allows access to the Wrenchead aftermarket parts cataloging for various manufacturers.

For more information go to the WHI Solutions, Inc. website at **[www.whisolutions.com](http://www.whisolutions.com/)**. After acquiring your Nexpart subscription, select **[Interface](../Interfaces.htm)  [Settings](../Interfaces.htm)** from the **[Options](../../Options/Options.htm)** menu and configure one of the '**Other Estimating System**' options to access the **Wrenchead Catalog**.

Once the integration option has been selected, go to **[Options](../../Options/Options.htm)** / **[Preferences](../../Options/Preferences/Preferences.htm)** and **[Other Settings](../../Options/Preferences/Other_Settings.htm).** In the **Tool Bar Options** area, scroll down the list of options to place on the AutoShop tool bar and click on the **Wrenchead** option. Click on the **Up** button to bring that option to the top of the list. Click **OK** to save changes. This will change the tool bar to have the Wrenchead button appear on the **Tool Bar**. You may click on the button to launch into your parts supplier window or to set up a warehouse.

## **Setting Up Your Parts Suppliers in AutoShop**

Prior to using the Wrenchead interface you may need to **setup your Warehouse(s)** and appropriate **login password**. You can however complete these settings the first time you launch the Wrenchead Interface from AutoShop.

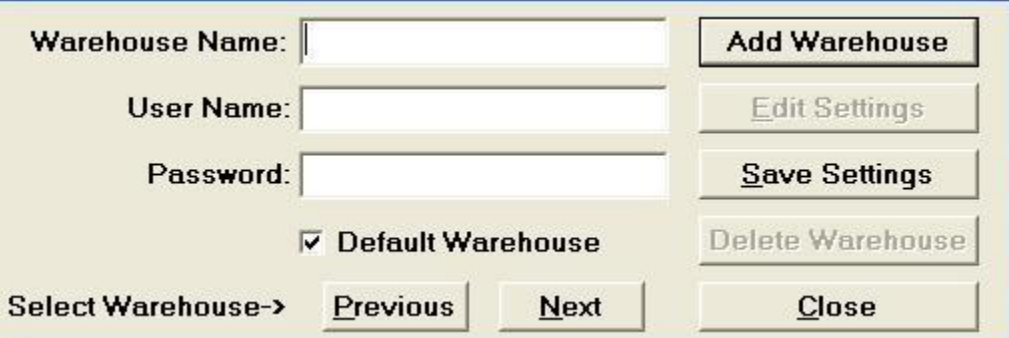

## **To set up a parts supplier in AutoShop, you will need to:**

## Click on **Add Warehouse**.

Select **Default Warehouse** for the warehouse you get most of your parts from. Enter in the **Warehouse Name**, **User Name** and **Password**into the appropriate fields. This information will be provided to you from Wrenchead or your parts supplier. Click on **Save Settings**.

Click the **Close** button once the settings have been saved.